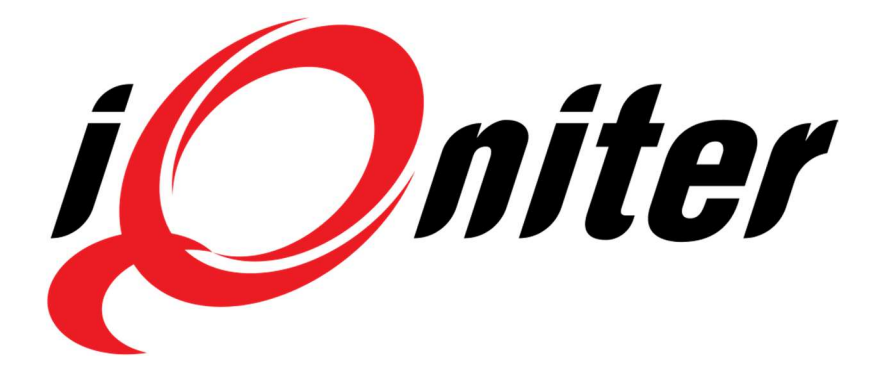

# GET STARTED

## Sessions with Spotify® Music

### Table of Contents

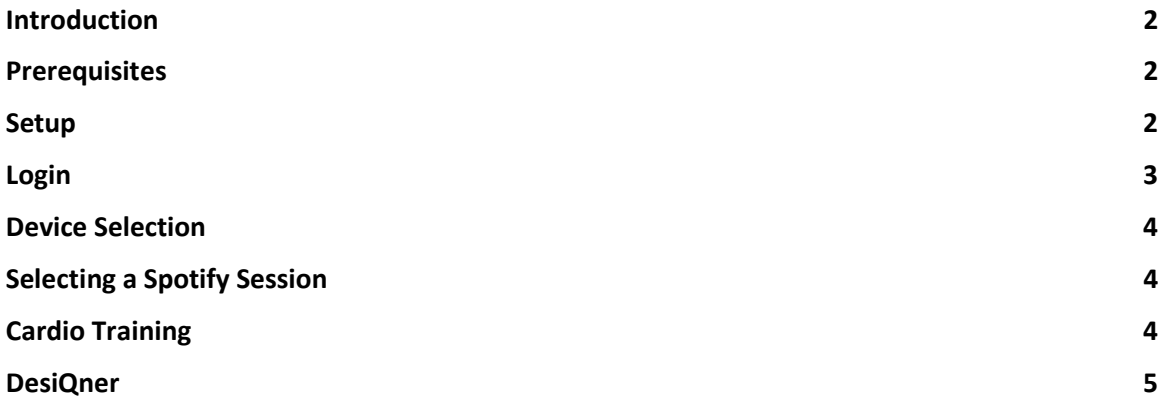

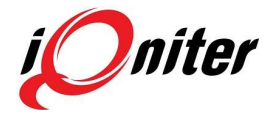

### Introduction

iQniter supports integration with Spotify® music. You can play predefined iQniter Smart Sessions with Spotify music in the studio and you can design your own sessions with Spotify<sup>®</sup> music.

All Spotify<sup>®</sup> sessions are designed with 10 seconds fade between tracks. Therefore, remember to set the fade time on your device (Advanced Settings in the Spotify<sup>®</sup> player).

### **Prerequisites**

- The instructor has Spotify<sup>®</sup> account, which is linked to the iQniter Platform (setup link in Streaming Services at my.iqniter.com.
- A BiQing license is required to play sessions with Spotify<sup>®</sup> music in the fitness centre.
- Internet connection to iQniter Cloud and Spotify<sup>®</sup> cloud.
- A Spotify<sup>®</sup> device is available and you are logged in to this device with the same Spotify® account as setup at my.igniter.com. The device is typically the Cardio Training or DesiQner computer also having Spotify® installed, or it can be a mobile device like your smart phone. The Spotify® Web-Player is currently not recommended, because the Spotify® fade feature is not supported by the Spotify® Web-Player.

### Setup

#### Link to Spotify®

Goto your settings menu at my.igniter.com and link to Spotify<sup>®</sup>.

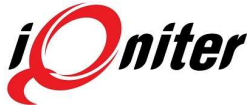

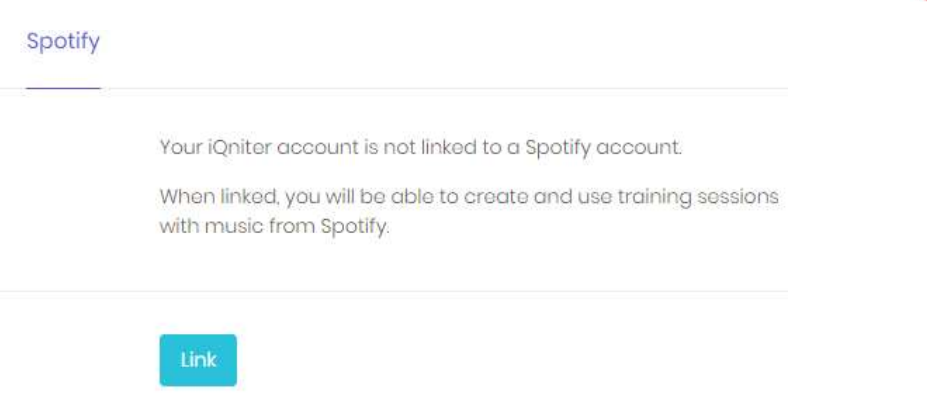

When linked, Cardio Training and DesiQner will automatically use your account when playing Spotify® music. You can anytime unlink again.

#### Spotify® Device Settings

Ensure that Spotify<sup>®</sup> is installed on the same computer as Cardio Training or DesiQner are installed. Alternatively, you can use Spotify® from your smart phone.

Set the following parameters in the Spotify® Device:

- Enable Fade and Fade Time set to 10 sec
- Disable Auto-Play

#### Login

When you login to Cardio Training or DesiQner, the link to your Spotify® account will automatically be taken into use when needed for playing or designing a Spotify® session (see Setup above).

Remember also to login to the Spotify® device you are using to play the music. Use the *same login account* as setup at my.iqniter.com (see Setup above).

When logging out from Spotify<sup>®</sup>, remember also to logout from you Spotify ® account in the local Spotify ® player.

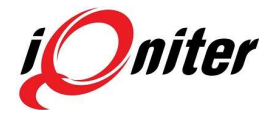

### Device Selection

To play Spotify® music from DesiQner or Cardio Training you need to select your Spotify<sup>®</sup> device. Typically, it is the same computer as Cardio Training or DesiQner, but you can also use for instance your smart phone with Spotify®.

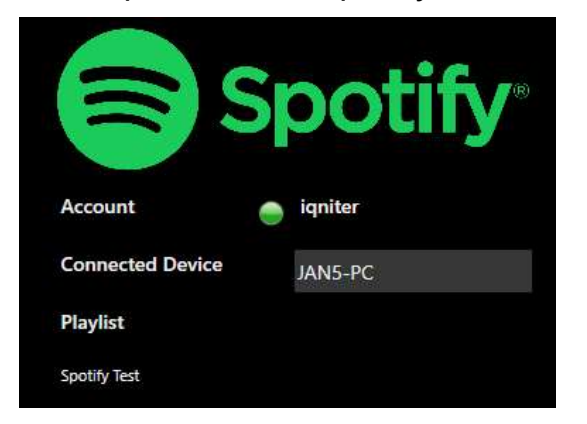

### Selecting a Spotify Session

Sessions are marked with a colour code dependent on Media Source:

- Black No media
- Blue Local media (USB or network drive)
- Green Spotify®

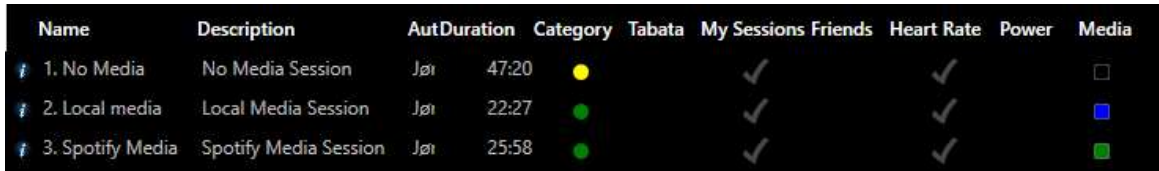

### Cardio Training

Spotify® music is played from Cardio Training like playing other local music attached to a session.

When playing a session with Spotify<sup>®</sup> music, the Connected Device is controlled from Cardio Training. When changing from one stage to another, the Spotify<sup>®</sup> player automatically switch to the next

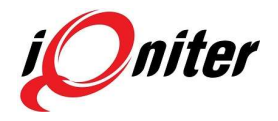

Spotify® track attached to the next stage and fade-over is handled by the Spotify® player.

Notice! Clicking on another stage or step will automatically change Spotify® track and track position so the player is in sync with the session. If the track or track position is changed on the local player, it will not change position in Cardio Training. If that should happen, just click on a stage or step in Cardio Training and the Spotify® player is synchronized with Cardio Training again.

### DesiQner

#### Sessions with Spotify® music

A session with Spotify® tracks has a Spotify® playlist attached. The attached Spotify® playlist is displayed in the Spotify® tab. A Spotify® Playlist may be empty and still attached as an empty playlist to the session.

#### New Session with Spotify® playlist

#### Spotify® Player:

- 1. Create your playlist as usual on Spotify<sup>®</sup>.
- 2. Right click the Spotify® playlist, select 'Share' and 'Copy Spotify URI'. Now you have the Spotify® Playlist URL in the Clip-board.

#### DesiQner:

- 3. Create a new session as usual.
- 4. When the new session is open, click 'Attach Playlist' in the Spotify® window, which will open the window below and paste the Spotify® Playlist URL from the clip-board.

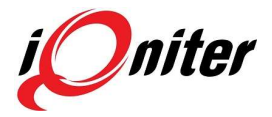

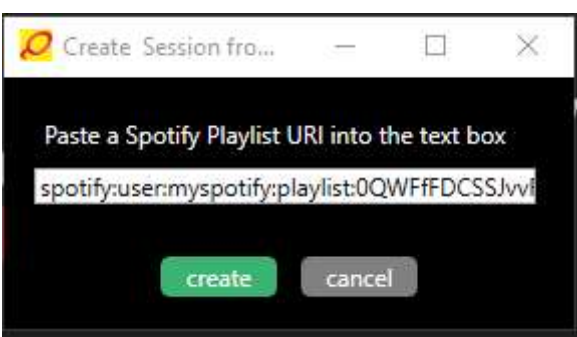

5. Press 'Create' and the Spotify® Playlist will be attached to the open session. If the session is new (one stage and one step), then stages will be created to match the playlist. If the session includes more stages than the playlist, then the playlist will be mapped to the stages one-by-one, but not adjusted in length. If there are more tracks than stages, then stages will be created to match the number of playlist tracks.

#### Edit Session with Spotify®

Sessions with Spotify® tracks can be edited like other sessions with music from local media.

Music from local media (USB or network drive) and Spotify® music cannot be mixed for the same session. A session with music from a local media can be changed to a Spotify® session by removing all music and then attaching a Spotify® Playlist URL to the session.

Stages can be added or deleted, and Spotify® tracks can be added or removed from stages (right click on the stage of the open session).

**Paste Track:** Copy a Spotify<sup>®</sup> track from the Spotify<sup>®</sup> player (Right click on a track, and select 'Share' and 'Copy Spotify URL) to the clipboard. Right click on the track of the open session and click 'Paste Track' to add the Spotify® track to the stage.

Remove Track: Removes the Spotify<sup>®</sup> track from the stage. The Spotify® playlist is updated accordingly.

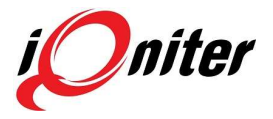

Notice! A Spotify<sup>®</sup> session cannot be changed to a session with music from local media.

#### Saving and synchronizing Playlists

The playlist attached to a session can be synchronized with Spotify® automatically (checked) or manually (unchecked):

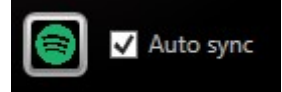

- Manual: The playlist is synchronized when the 'Spotify® save/sync' button is pressed. Then the Spotify® Playlist is updated according to the tracks attached to the session.
- Auto: The Spotify<sup>®</sup> playlist is continuously updated when updating Spotify® tracks on the open session.

Notice! To play the music attached to the open session properly requires that the Spotify® Playlist is synchronized with the session.

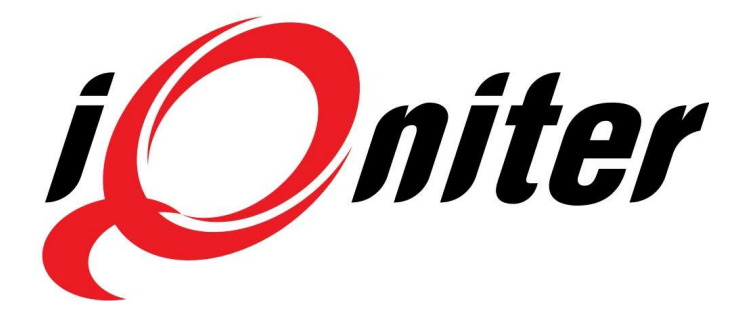

See more news and get motivated

www.iqniter.com

info@iqniter.com

@iqniter #iqniter

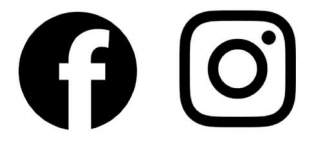